## ClubRunner

Help Articles > Club Help > Club - Administration Guide > Attendance > How do I add a meeting?

### How do I add a meeting?

Zach W. - 2022-03-30 - Attendance

The **Attendance** module for ClubRunner can be used to track all your attendance details, and automatically forwards this information to your district (if your District has ClubRunner).

- 1. To access Attendance, you must log in to your club website. At the top right of the screen you'll see the words **Member Login**. Click on this and enter your login details when prompted.
- 2. You have now been returned to your club homepage. Click on Member Area.
- 3. You are now on the homepage, where you will see a number of tabs. Click on the Attendance tab.
- 4. Next, click on the Meetings link.
- 5. You are now on the **Meetings** page. Click the **Add Meeting** button.

#### Meetings

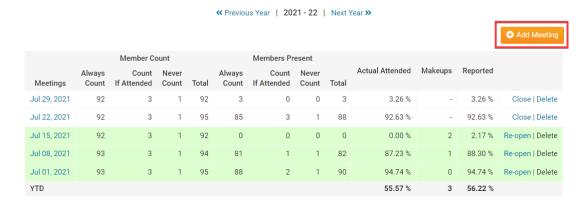

On the Add New Meeting screen, enter the Meeting Date and the optional Description in the fields provided.

## Add New Meeting (2021-22 year)

#### Meeting Properties

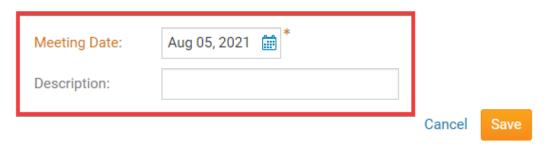

7. Once you are ready, click on the  $\boldsymbol{Save}$  button.

## Add New Meeting (2021-22 year)

# Meeting Properties

| Meeting Date: | Aug 05, 2021 # |        |
|---------------|----------------|--------|
| Description:  |                |        |
|               |                | Cancel |

7. The meeting has now been successfully added to your list of current year attendance meetings.

**Note:** When you have more than 5 meetings open, you will see a helpful reminder message appear on your Meetings list page to let you know that due to the number of open meetings, they will not appear in any reports or calculations

#### **Related Content**

- VIDEO: Club Attendance with Zach W.
- VIDEO: Attendance + Dues and Billing
- How do I set meeting responsibilities? (Duty Roster)